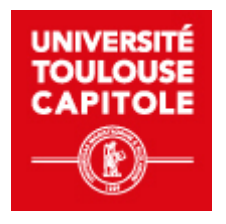

# **Accéder au Moodle-FCV2A**

Se connecter au Moodle- FCV2A Stagiaire inscrit à UT Capitole

Date: Septembre 2023

Auteur(s) : FCV2A - Pôle Digitalisation des formations

# Table des matières

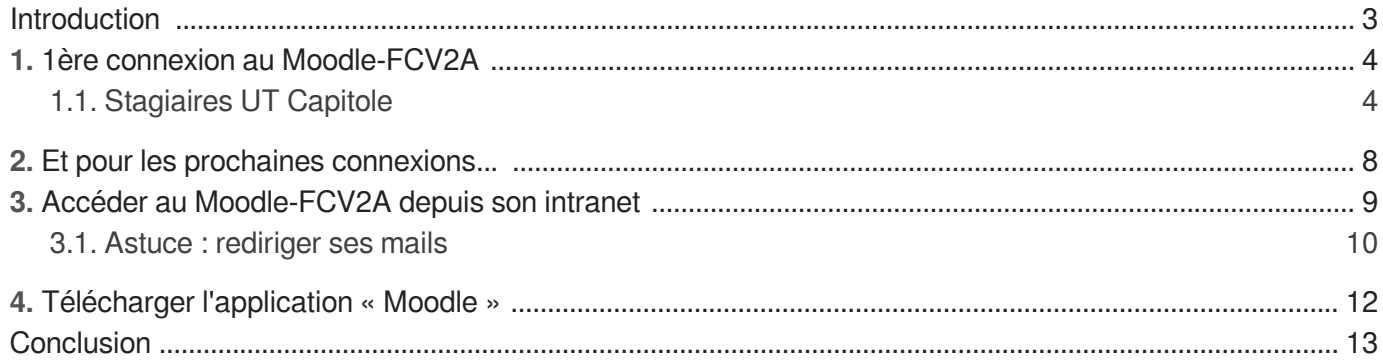

## <span id="page-2-0"></span>**Introduction**

### **Introduction**

Ce tutoriel est à destination des **stagiaires inscrits à UT Capitole** sur une des formations en ligne du service Formation Continue, Validation d'Acquis et Apprentissage.

### **Objectifs**

- Etre capable de se rendre sur la plateforme d'enseignement en ligne Moodle-FCV2A
- Etre capable de se connecter à la plateforme selon son profil utilisateur
- Etre capable d'obtenir son mot de passe
- Etre capable de se connecter à son intranet
- Etre capable de se connecter à la plateforme depuis son intranet
- Etre capable de rediriger les mails de la boîte UT Capitole vers sa boîte mail personnelle ou professionnelle
- Etre capable de télécharger l'application Moodle sur les systèmes d'exploitation Android et macOS

### **À propos de Moodle**

Moodle est une plateforme d'**apprentissage en ligne** permettant de mettre à disposition, de façon **sécurisée et contrôlée**, des **ressources et activités pédagogiques** , de **diffuser aisément des informations**, de proposer des exercices interactifs ou même de mener des examens en ligne.

# <span id="page-3-0"></span>**1. 1ère connexion au Moodle-FCV2A**

### <span id="page-3-1"></span>**1.1. Stagiaires UT Capitole**

**Première connexion sur la plateforme Moodle-FCV2A** 

**M** Prérequis

- **Etre inscrit à une formation diplômante dispensée par le service de Formation Continue, Validation des Acquis et Apprentissage**
- **Avoir la quittance d'inscription (certificat de scolarité) ou une carte étudiante (carte MUT) pour l'année universitaire en cours**
- 1 Se connecter à **Moodle FCV2A[\[https://fcv2a.ut-capitole.fr\]](https://fcv2a.ut-capitole.fr)**
- 2 Cliquer sur « **Connexion** » en haut à droite

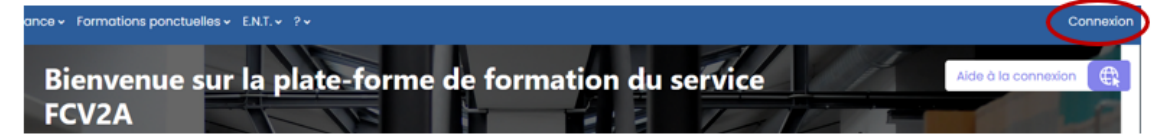

3 Cliquer sur **« Connexion UT Capitole »**

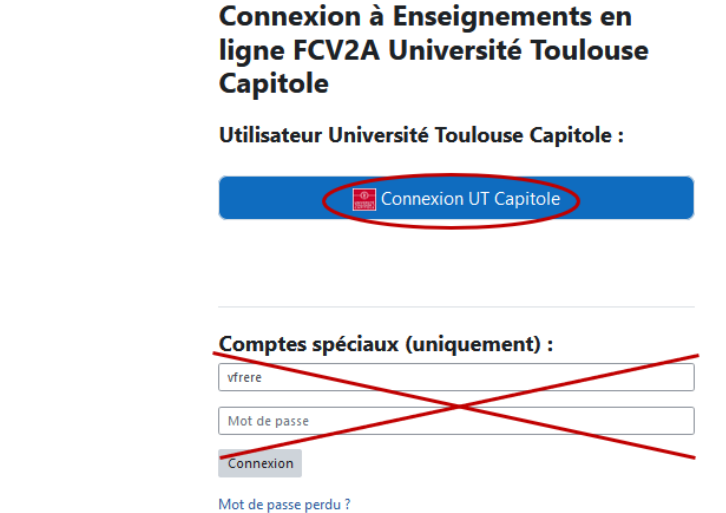

4 **Pour obtenir votre identifiant**, cliquer sur « **Identifiant oublié ?** »

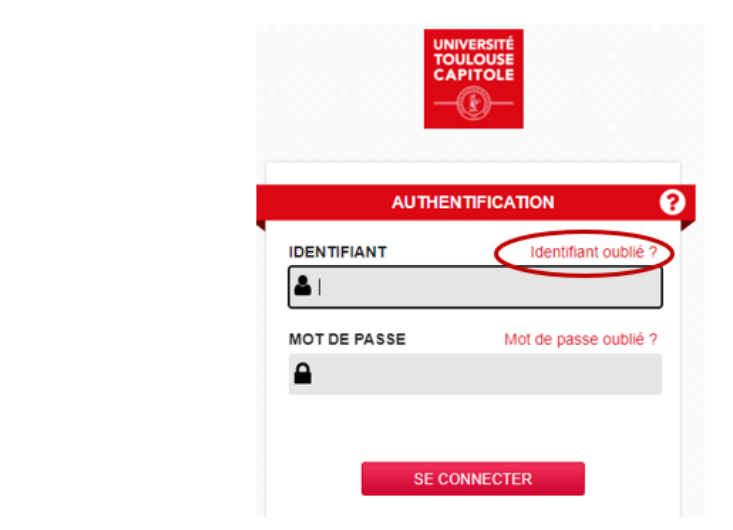

5 Rentrer votre **adresse mail** ou votre **numéro de mobile**

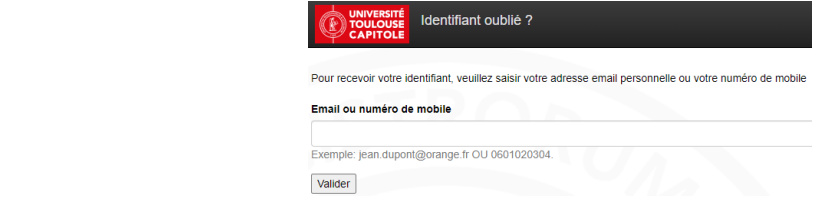

6 **Pour obtenir votre mot de passe**, cliquer sur **« Mot de passe oublié ? »**

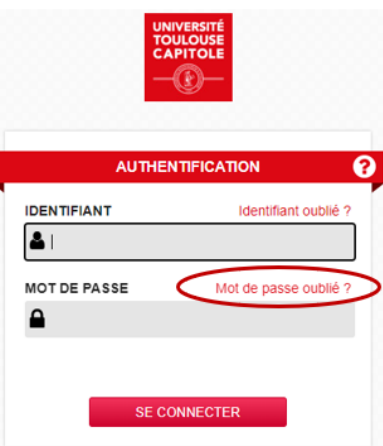

7 Rentrer votre **identifiant** (sous format chiffres et lettres) et votre **date de naissance**

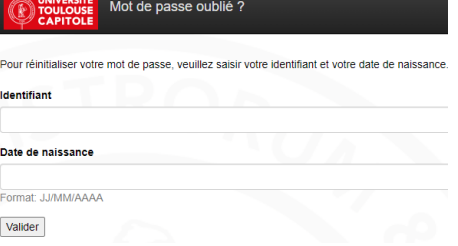

### **A** ATTENTION

**Identifiant et mot de passe** envoyés sur **l'adresse mail indiquée dans votre dossier d'inscription administratif**.

### **CONSEIL**

Penser à vérifier les spams !

### 8 **POUR LES INSCRITS SUR L'ANNEE UNIVERSITAIRE 2022-2023**

### **A** ATTENTION

Pour les stagiaires **déjà inscrits sur l'année universitaire 2022-2023**

### **Procédure pour récupérer votre mot de passe**

Rentrer votre **numéro d'étudiant** et votre **date de naissance**

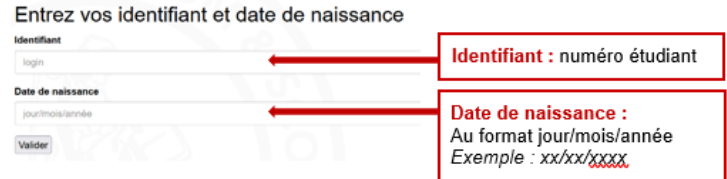

### **Identifiant** =

- numéro étudiant mentionné sur la quittance d'inscription (certificat de scolarité)
- **ou** 8 derniers chiffres de la carte MUT

### 9 **S'authentifier** :

- 1. Revenir sur **Moodle-FCV2A**[\[https://fcv2a.ut-capitole.fr/\]](https://fcv2a.ut-capitole.fr/)
- 2. Renseigner **vos identifiant et mot de passe UT Capitole**
- 3. Cliquer sur « **Se connecter »**
- **LRésultat**

### **Bienvenu sur Moodle-FCV2A !**

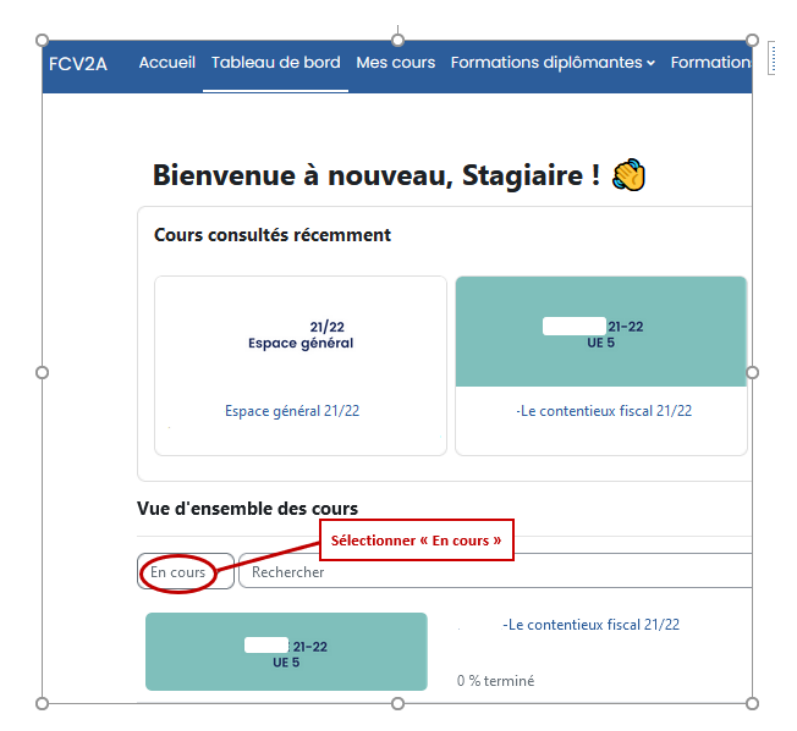

#### **Commentaires**

Vous pouvez désormais accéder à vos espaces de cours.

### $\star$  **CONSEIL**

- 1. Bien **conserver** ses identifiant et mot de passe !
- 2. **Enregistrer** ses identifiant et mot de passe sur votre navigateur en favori.

### **En cas de non-réception ou perte de mot de passe**

En cas de non-réception ou perte de mot de passe, il est possible de le redemander !

### 1 **Pour cela, se reporter à la procédure indiquée page 5, étape n°6**

# <span id="page-7-0"></span>**2. Et pour les prochaines connexions...**

- 1. Revenir sur **Moodle-FCV2A**[\[https://fcv2a.ut-capitole.fr/\]](https://fcv2a.ut-capitole.fr/)
- 2. Cliquer sur **« Connexion UT Capitole »**

**Connexion à Enseignements en** ligne FCV2A Université Toulouse Capitole

Utilisateur Université Toulouse Capitole :

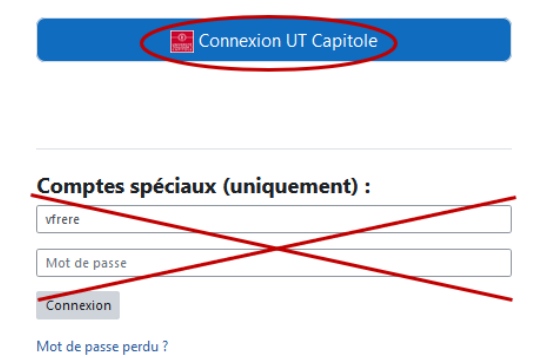

- 3. Renseigner votre **identifiant et mot de passe UT Capitole**
- 4. Cliquer sur **« Se Connecter »**

# <span id="page-8-0"></span>**3. Accéder au Moodle-FCV2A depuis son intranet**

### 蛋

- 1 Se connecter à l'**intranet[\[https://intranet.ut-capitole.fr\]](https://intranet.ut-capitole.fr)**
- 2 S'authentifier avec vos **identifiant et mot de passe UT Capitole**
- **Page d'accueil de l'intranet**

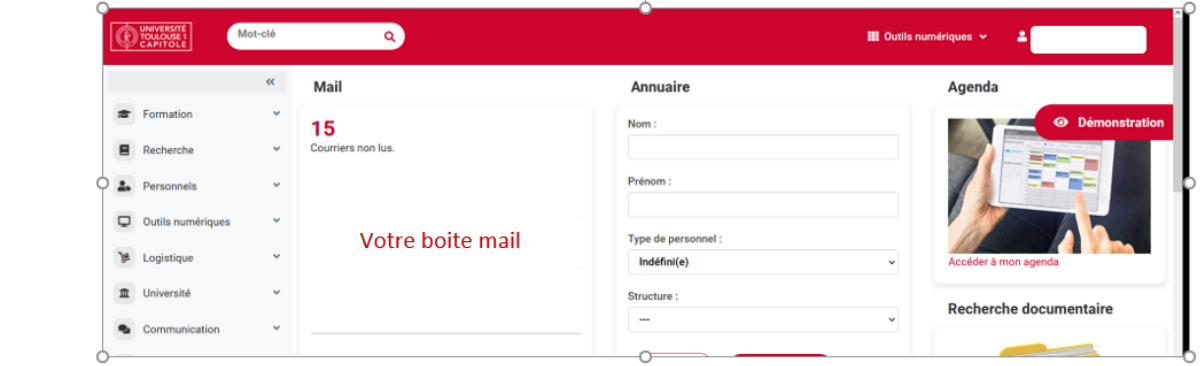

 $\circ$ 

 $\circ$ 

 $\circ$ 

 $\circ$ 

Moodle - Mes cours en Formation continue

Moodle - Mes cours UNJF

3 Cliquer sur « **Outils Numériques »**

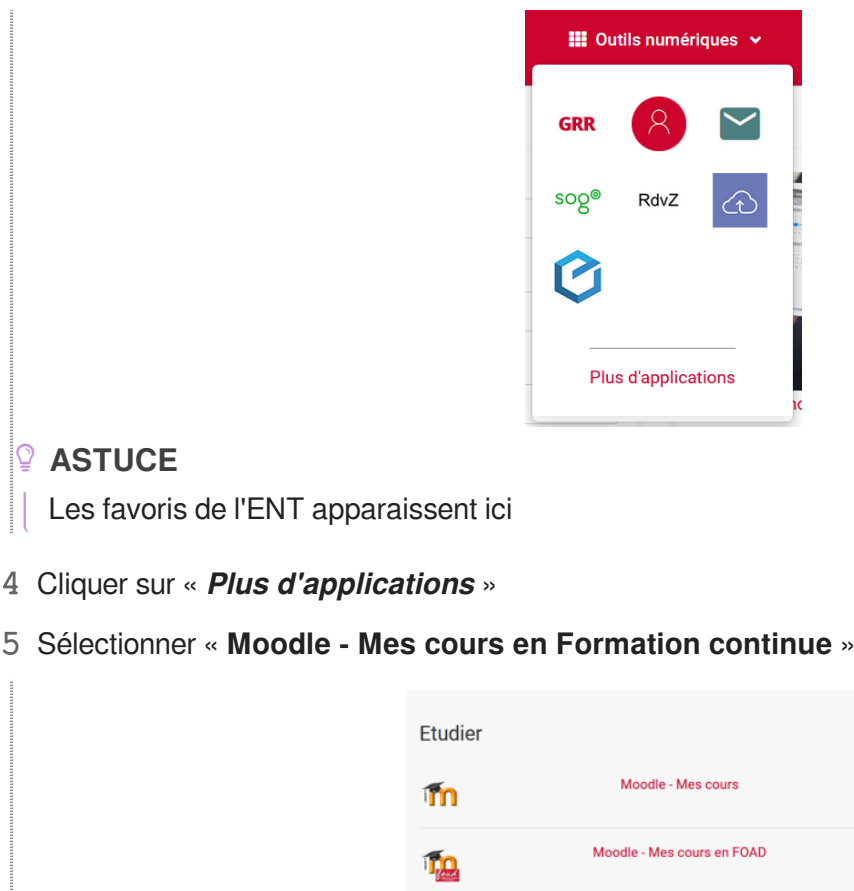

T3

### **CONSEIL**

Cliquer sur le cœur pour mettre le Moodle-FCV2A dans les favoris

### <span id="page-9-0"></span>**3.1. Astuce : rediriger ses mails**

#### Rediriger ses mails UT Capitole vers sa boîte mail personnelle ou professionnelle 罩

La boîte mail de l'UT Capitole est utile dès le début de la formation, car tous les messages postés sur la plateforme Moodle-FCV2A y sont renvoyés dans la demi-heure qui suit.

Le transfert des messages sur votre boîte mail personnelle ou professionnelle vous permet d'être informé en continu.

 $\mathbb{F}$  Prérequis

### **Posséder ses identifiants UT Capitole**

- 1 Se connecter sur l'**intranet**
- 2 Cliquer sur l'onglet « **SOGO-webmail** »

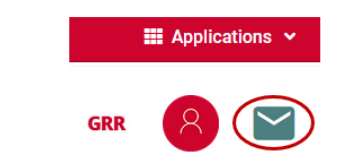

3 Cliquer sur l'**engrenage** « Préférences » en haut à gauche de la page d'accueil

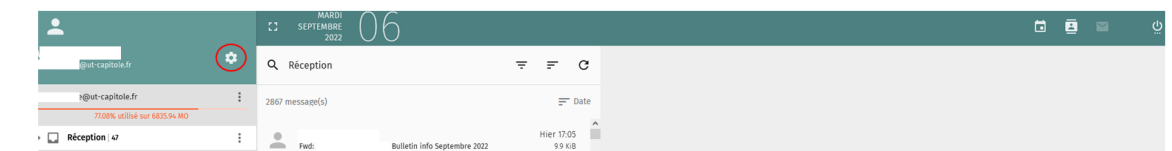

4 Cliquer sur l'enveloppe **« Courrier »**

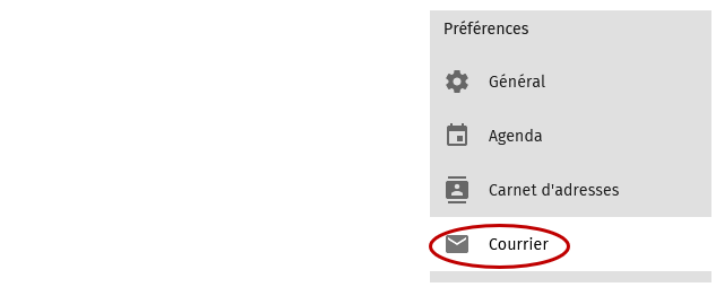

### 5 **Activer le transfert**

Cliquer sur :

- 1. **« Transfert »**
- 2. « **Transférer les messages entrants** »
- 3. Insérer l'**adresse mail sur laquelle vous souhaitez recevoir les notifications**

4. **Enregistrer** en appuyant sur la disquette verte

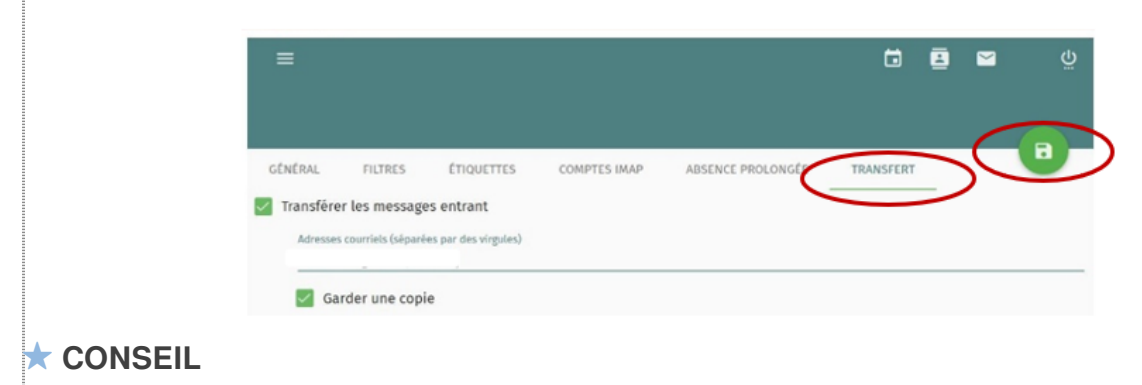

Nous conseillons de cocher l'option « **Garder une copie** »

# <span id="page-11-0"></span>**4. Télécharger l'application « Moodle »**

#### **Télécharger l'application Moodle** 呈

**Fonctionnalités de l'application Moodle**

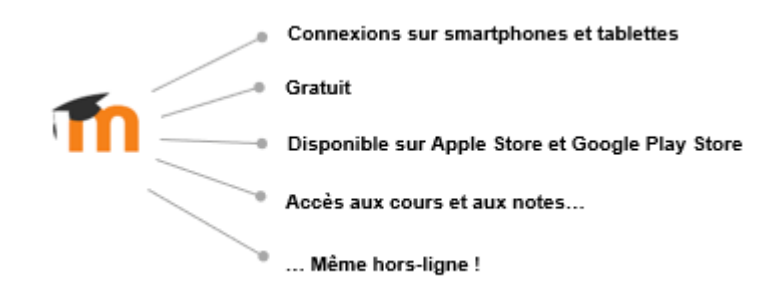

1 Se rendre sur **Google Play Store ou Apple Store** et taper le terme « **Moodle App** » dans la barre de recherche

- 2 Cliquer sur « **Installer » ou « Obtenir »**
- 3 Une fois l'installation terminée, cliquer sur « **Ouvrir**», puis sélectionner « **Je suis un étudiant** »
- 4 Renseigner l'adresse du **[Moodle-FCV2A](fcv2a.ut-capitole.fr/)[fcv2a.ut-capitole.fr[/\]](fcv2a.ut-capitole.fr/)**
- 5 Cliquer sur  **« Connexion UT Capitole »**
- 6 Se connecter **avec vos identifiants UT Capitole**

# <span id="page-12-0"></span>**Conclusion**

### $\star$  **CONSEIL**

Pour toute question, s'adresser au pôle [Digitalisation des Formations](mailto:"ticefcv2a@ut-capitole.fr")<sup>[mailto:"ticefcv2a@ut-</sup> **[capitole.fr"\]](mailto:"ticefcv2a@ut-capitole.fr")** .

Pour réduire votre consommation de papier, nous vous conseillons d'imprimer 2 pages par feuille.

### **Bonne découverte !**